**A 27/2012 (VIII. 27.) NGM rendelet (12/2013 (III.28.) NGM rendelet által módosítva) szakmai és vizsgakövetelménye alapján.**

**Szakképesítés, azonosító száma és megnevezése**

**54 346 02 Ügyviteli titkár**

Tájékoztató

A vizsgázó az első lapra írja fel a nevét!

Ha a vizsgafeladat kidolgozásához több lapot használ fel, a nevét valamennyi lapon fel kell tüntetnie, és a lapokat sorszámmal el kell látnia.

Használható segédeszköz: –

**Értékelési skála:**

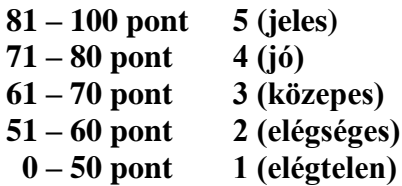

**A javítási-értékelési útmutatótól eltérő helyes megoldásokat is el kell fogadni.**

**A vizsgafeladat értékelési súlyaránya: 35%.**

# **Tájékoztató a vizsgázó számára**

- 1. A feladat megoldása előtt a teljes feladatsort olvassa végig!
- 2. Javasoljuk, hogy a feladatot a sorszámok sorrendjében hajtsa végre, mert a másolás, korrektúrázás szövegét és a táblázatkezelési feladat adatait a dokumentumszerkesztés során fel kell használnia!
- 3. A feladatsor korrektúrákkal kiegészített másolási feladatot is tartalmaz, melynek időtartama 10 perc. A másolás a szaktanár indítására kezdődhet, időtartamát stopperórával méri, amit a vizsgát felügyelő személy ellenőriz. A feladat indítását: "Figyelem! Rajt!", befejezését: "Állj!" vezényszó jelzi.

Figyeljen arra, hogy a szövegben jelzett korrektúrák az elvégzendő szerkesztési műveletet jelzik, amelyek a feladatlap jobb oldalán és/vagy a sorok fölött találhatóak!

4. A gépelési-korrektúrázási időt meghosszabbítani csak indokoltan, pl. technikai hiba esetén lehet. A hibát és elhárításának időtartamát a vizsgafelügyeletet ellátó személy jegyzőkönyvben rögzíti. A hiba elhárítására fordított idő az adott vizsgázó esetében pótolható.

A másolt és korrektúrázott szöveget a 10 perc elteltével – az "Állj!" vezényszó elhangzása után – azonnal el kell mentenie, ki kell nyomtatnia, majd be kell zárnia a dokumentumot; a szöveget tartalmazó feladatlapot be kell adnia a felügyelőnek.

- 5. Az irat formátumát a levelezés szabályai és a tanult levélforma szerint kell kialakítania.
- **6. Ha az Ön által használt program nem tartalmazza a feladatsorban szereplő beállítás, szerkesztési művelet stb. valamelyikét, alkalmazza a hozzá legközelebb álló hasonló megoldást!**
- 7. Munkája közben ne feledkezzen meg a feladat rendszeres mentéséről!
- 8. A feladat befejezése után tekintse át és ellenőrizze munkáját, az esetleges hibákat javítsa ki!
- 9. Az elkészített dokumentumokat (vagy azok egy részét) a feladat szerint a vizsgázónak kell kinyomtatnia. Ez után a feladatban javítani, módosítani a megoldási időn belül sem lehet. Munkáját csak egy alkalommal nyomtathatja ki!
- 10. Technikai hiba esetén a felügyelő tanárnak azonnal jelezze a hibát! Az ügyeletet ellátó rendszergazda értesítése a felügyelő tanár feladata.

*Ön egy vízgazdálkodási társulás projekt- és reklámirodájában lát el titkári feladatokat. A megalakulásuk jubileumához kapcsolódóan rendezvényt szerveznek, amelynek részleteiről tájékoztatják a társaság egyik tagját (egy önkormányzat polgármesterét). Az ehhez kapcsolódó levelet, valamint a költségkalkuláció részletes adatait tartalmazó táblázatot és diagramot Önnek kell elkészítenie az alábbi utasítások szerint.*

- 1. Készítsen egy mappát (könyvtárat) a vizsgaszervező által megadott meghajtón! A mappa megnevezése az **Ön teljes neve\_<aktuális évszám>** legyen. A továbbiakban minden dokumentumot ebbe a mappába kell mentenie!
- 2. Másolja át a vizsgaszervező által megadott meghajtó **Írásbeli vizsga (Forrás)** könyvtárában lévő következő fájlokat az Ön által létrehozott mappába: **szoveg1.doc, szoveg2.doc**, **tablazat.xls, viz.png!**

# **A)Gépírási feladat (másolás, korrektúrázás)**

3. Indítsa el a szövegszerkesztőt, a dokumentum élőfejébe (balra) írja be a **saját nevét,** a jobb margóhoz szúrja be az **aktuális dátumot,** majd mentse a fájlt a saját mappájába **Saját név\_gépírás** néven a program alapértelmezett formátumában! A másolást és korrektúrázást ebben a dokumentumban kell elkészítenie, amelyet a vizsgát felügyelő személy "Figyelem! Rajt!" vezényszavára kezdhet el.

A másolásra, korrektúrázásra rendelkezésére álló idő (10 perc) letelte és az "Állj!" vezényszó elhangzása után azonnal mentse, **nyomtassa ki** és zárja be a dokumentumot! A nyomtatott és elektronikus fájl szövegének mindenben meg kell egyeznie, az esetleges eltérést hibának kell tekinteni. A szöveget a későbbiekben fel kell majd használnia a levél készítéséhez.

A másolási hibákat a gépírási szabályok szerint fogják értékelni. Hibánként 1-1 pont levonás jár. Ha a szöveget nem fejezte be a rendelkezésére álló idő alatt, szavanként 1-1 pontot kell levonni – a szavak hosszától függetlenül (hibának számít a befejezetlen szó is). A korrektúra végrehajtása szintén 1-1 pontot ér.

### **B) Táblázatkezelési feladat**

4. Nyissa meg a **tablazat.xls** fájlt, és mentse el az 1. pont szerint létrehozott mappába Saját név táblázat víz néven a táblázatkezelő program alapértelmezett formátumában!

# **A következő adatokkal és a feladatleírás szerint szerkessze meg a táblázatot, végezze el a számításokat és készítsen diagramot!**

- 5. Nevezze át a **Munka1** munkalapot **Kiadás**, a **Munka2** munkalapot **Bevétel**, a **Munka3** munkalapot **Összesítés** névre!
- 6. Mindhárom munkalapon állítsa be az alábbiakat:
	- betűtípus: Tahoma, betűméret: 10 pt;
	- igazítsa az adatokat a táblázat minden cellájában függőlegesen középre!

A munkalapok további beállításait az adott feladatnál találja!

### **A továbbiakban a Kiadás munkalapon dolgozzon!**

- 7. Állítsa be az oszlopok szélességét és a sorok magasságát a következők szerint:
	- a) az **A oszlop** = 22, a **B**:**D** és **F oszlopok** = 13, az **E** és **G oszlopok** = 15 egység;
	- b) az **1., 2., 3., 7., 11., 15., 21., 25., 30. és 35.** sorok magassága 27 egység legyen!
- 8. Igazítsa az oszlopcímeket vízszintesen (is) középre, sortöréssel több sorba! Ügyeljen a tartalom helyes tagolására!
- 9. Az **E** oszlop megfelelő celláiban egyéni képlettel számolja ki a költségeket ehhez vegye figyelembe az egységárat és a mennyiséget! Ahol a **C** oszlopban nem talál mennyiségre vonatkozó adatot, ott a **D** oszlop megfelelő cellájára hivatkozva jelenítse meg költséget!
- 10. Függvény alkalmazásával összesítse az egyes költségtételek árát a következő cellákban: Helyszín = **E3,** Program = **E7,** Dekoráció = **E11,** Reklám = **E15,** Díjak = **E21,** Egyebek = **E25,** Vendéglátás = **E30!**
- 11. A rendezvény óvatos költségvetéssel készül, ezért 10%-os tartalékkal is számolnak. Egyéni képlettel adja meg az összesített költségek 10%-át! Az eredmény az **F** oszlop **3., 7., 11., 15., 21., 25.** és **30.** cellájában jelenjen meg!
- 12. A **G** oszlop megfelelő celláiban függvény segítségével számolja ki az összesített költségeket a 10%-os tartalékkal együtt!
- 13. Az **E35:G35** cellatartományban adja meg az összesített költségtételek összegzését!
- 14. A táblázat forint értéket tartalmazó celláiban alkalmazzon pénznem formátumot tizedesjegyek nélkül!
- 15. Formázza a táblázat **1., 2., 3., 7., 11., 15., 21., 25., 30., 35.** soraiban az adatokat félkövér betűstílussal! Az **A2:G2** és az **A35:G35** tartomány celláira helyezzen el világoskék színű kitöltést!
- 16. Egyesítse az **F4:G6, F8:G10, F12:G14, F16:G20, F22:G24, F26:G29, F31:G34** cellatartományt!
- 17. Szegélyezze a táblázatot tetszés szerint!

# **A továbbiakban a Bevétel munkalapon dolgozzon!**

- 18. Az **E4:E7** cellatartományban a megadott adatok alapján egyéni képlettel számolja ki a belépődíjak bevételeit csoportonként, majd az **E3** cellában összesítse a belépődíjakból keletkezett bevétel összegét!
- 19. Az **E8:E13** tartományban a **D** oszlop megfelelő celláira hivatkozva jelenítse meg a bevételeket a bevételi források szerint!
- 20. Az **E14** cellában összesítse a bevételi forrásokat (ügyeljen arra, hogy a belépődíjak esetében csak az összesített adattal számoljon)!
- 21. Alkalmazzon a **D** és **E** oszlopok adataira Ft pénznemformátumot (tizedesjegyek nélkül)!
- 22. Formázza meg a táblázatot tetszés szerint: oszlopszélesség, sormagasság, a táblázat címe, oszlopcím és összegző sora, szegély stb.!

# **A továbbiakban az Összesítés munkalapon dolgozzon!**

- 23. Állítsa be a munkalapon a következőket:
	- fekvő tájolás,
	- alsó és felső margó 2,5 cm, bal és jobb margó: 1,5 cm;
	- igazítás az oldalon vízszintesen és függőlegesen középre;
	- az élőfejben középre írja be a saját nevét, az élőlábba szintén középre a **Komplex írásbeli vizsgafeladat – ügyviteli titkár** szöveget, alá szúrja be az aktuális dátumot!
- 24. Igazítsa a táblázatban az oszlopcímeket vízszintesen középre, az **E** oszlop adatait sortöréssel több sorba!

25. A táblázat **B3:B10** celláiban hivatkozással jelenítse meg a **Kiadás** munkalap **E** oszlopában kiszámolt összesített értékeket a kiadás tételeinek megfelelően!

A táblázat **D3:D10** tartomány celláiban szintén hivatkozással adja meg a **Bevétel** munkalap **E**  oszlopában lévő adatokat! Ügyeljen arra, hogy a belépődíjaknál csak az összesített adatra hivatkozzon (lsd. E3)!

- 26. Az **F3:G7** tartományban függvény használatával számolja ki értelemszerűen a kiadásra és bevételre vonatkozó adatokat:
	- az **F3** és **G3** cellában a legnagyobb összegű kiadást, bevételt;
	- az **F4** és **G4** cellában a legkisebb összegű kiadást, bevételt;
	- az **F5** és **G5** cellában a 100 000 Ft alatti kiadás és bevétel számát;
	- az **F6** és **G7** cellában a kiadási és bevételi tételcsoportok (-fajták) számát;
	- az **F7** és **G7** cellában a kiadások és bevételek átlagát!
- 27. Az **F8:G8** egyesített cellában minősítse a kalkulációt: ha a rendezvény bevételének összege (D10) nagyobb, mint az összes kiadás (B10), akkor a rendezvény "**nyereséges**", ha kevesebb, akkor "**ráfizetéses**"! Az eredményt igazítsa a cellában vízszintesen középre!
- 28. Az **F9:G9** egyesített cellában egyéni képlettel számolja ki az összesített bevétel és kiadás közötti különbséget, majd az **F10:G10** egyesített cellában adja meg, hogy a bevétel-kiadás közötti különbség hány százaléka az összes bevételnek. Az eredmény százalék formátumban jelenjen meg – tizedesjegyek nélkül, melyet igazítson a cellában vízszintesen középre!
- 29. Alkalmazzon számformátumot a következők szerint:
	- Ft pénznemformátumot tizedesjegyek nélkül értelemszerűen a táblázat számértéket tartalmazó celláiban;
	- az **F5:G6** tartomány celláiban a szám mellett jelenjen meg a **tétel** szó (ügyeljen a szám és a beírt szöveg közötti szóköz beállítására)!
- 30. Formázza félkövér betűstílussal az **1., 2.** és a **10.** sor celláinak tartalmát! A **2.** és **10**. sor celláin helyezzen el világoskék színű kitöltést/árnyékolást!
- 31. Szegélyezze az **A2:B10**, a **C2:D10** és az **E2:G10** tartományt kívül vastag, belül vékony szegélyvonallal!
- 32. Készítsen térhatású tortadiagramot a kiadás és a bevétel összesített összegéről (B10, D10) és helyezze el a táblázat alatt az **A13:D30** tartományban!
	- A jelmagyarázat a diagram jobb oldalán jelenjen meg, a felkínált címet pedig törölje!
	- A cikkeken belül tüntesse fel az adatfeliratot!
- 33. Mentse és zárja be a fájlt!

### **C)Tartalmi és dokumentumszerkesztési feladat**

- 34. Nyissa meg a **szoveg1.doc** fájlt, és mentse **Saját név\_levél\_víz** néven a korábban létrehozott mappájába a szövegszerkesztő program alapértelmezett formátumában!
- 35. A szöveg elejére szúrja be a másolás szövegét!
- 36. A teljes dokumentumra vonatkozóan állítsa be az alábbiakat:
	- az alsó, felső margó: 2,3 cm, a bal oldalon: 2 cm, a jobb oldalon: 1,5 cm;
	- az első oldal élőfeje eltér a többi oldal élőfejétől;
- a dokumentum betűtípusa: Tahoma; -mérete: 11 pt (az élőfejekben, élőlábakban és a lábjegyzetben is);
- a sortávolság/sorköz: szimpla; a szöveg bekezdései között 12 pt-os térközt állítson be (ügyeljen az alapértéktől eltérő beállításra);
- a levél szövegének igazítása sorkizárt legyen, alkalmazzon automatikus ha szükséges kézi - elválasztást!

# **A dokumentum egyes részeiben a fentiektől eltérő beállítások is lehetnek.**

## 37. **Az első oldal élőfejében**

a) Helyezze el a feladó cég nevét és adatait – középre igazítva – 5 sorban egymás alá, sötétkék betűszínnel!

# **A feladó adatai:**

Ipolymenti Víziközmű Társulat Projekt- és Reklámiroda 3170 Szécsény, Szentkorona út 23. Telefon: +36 (33) 515 626 E-mail: ipolyvizikozmu@pr.hu

- b) A **társulat és az iroda nevét** formázza 12 pt méretű, félkövér stílusú, kiskapitális betűkkel!
- c) Az elektronikus címről ha megjelenik távolítsa el a hivatkozást!
- d) Az élőfej utolsó sora után helyezzen el egy dupla hullámos vonalstílusú, sötétkék színű, 0,75 pt vastagságú alsó szegélyt, és állítson be 24 pt értékű térközt!
- 38. **Az első oldalon az élőlábba** középre igazítva írja be a következő szöveget: **Komplex írásbeli vizsga – ügyviteli titkár**! Formázza az adatokat sötétkék betűszínnel és félkövér-dőlt stílussal! Az élőláb felett helyezzen el ugyanolyan szegélyvonalat, mint amelyet az élőfejben alkalmazott (dupla hullámos vonalstílusú, sötétkék színű, 0,75 pt vastagságú vonal)!
- 39. Írja be és rendezze az alábbi adatokat a levél formájának megfelelő helyre, igazítsa szabályosan és alkalmazzon helyes térközbeállítást:

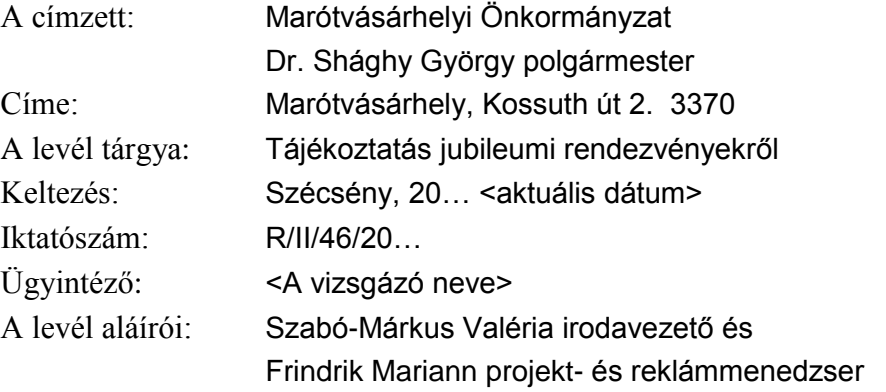

2 db melléklet

- 40. A *"Köztudott, hogy …"* kezdetű bekezdést (3 mondatot) jobbról húzza be 6 cm-rel, majd keretezze körül árnyék típusú, folyamatos szimpla stílusú, 1,5 pt vastagságú sötétkék színű szegélyvonallal! A bekezdésen helyezzen el világoskék színű kitöltést/mintázatot!
- 41. A keretezett bekezdés mellé pontosan a jobb oldali margóhoz igazítva szúrja be a **viz.png** képet! A magasságát állítsa 2,5 cm, a szélességét, 4,5 cm méretűre!

42. A "További feladataink:" szövegrészt tegye önálló bekezdésbe, és a hozzá tartozó szövegrészre alkalmazzon felsorolást! Ügyeljen a helyes tagolásra (4 bekezdés)!

A felsorolás jeleként használja a  $\circledcirc$  szimbólumot (Wingdings 165), melyet helyezzen el 0,6 cm-nél, a szöveg helyzete pedig 1,3 cm-nél legyen! A felsorolások között állítson be 0 pt értékű térközt!

43. *"A vízgazdálkodással foglalkozó szervezetek …"* kezdetű mondat után új bekezdésbe szúrjon be egy ellipszis formátumú alakzatot, melynek magassága 2 cm, szélessége 16 cm legyen! Igazítsa vízszintesen középre, szegélyezze 1,5 pt vastagságú, sötétkék színű, folyamatos szimpla stílusú vonallal és alkalmazzon rá világoskék színű kitöltést/árnyékolást!

Az alakzatba – szintén középre igazítva – írja be a következő szöveget, sötétkék színű betűkkel (ügyeljen a betűtípusra és betűméretre is): **Tudatosítanunk kell az emberekben, hogy a víz az élet mással nem pótolható feltétele és a gazdaság legfőbb erőforrása.**

(Ha szükséges, a szöveget szövegdoboz beszúrásával is elhelyezheti az alakzatban.)

- 44. Írjon a levél megfelelő helyére a tartalomhoz és stílusához illeszkedő megszólítást és üdvözlést!
- 45. Fogalmazza meg a levél bevezető és befejező részét az alábbiak figyelembevételével, és írja be a megfelelő helyre! Ügyeljen a tartalomhoz igazodó nyelvi formára (lsd. többes szám első személy), a gépelési és helyesírási hibák elkerülésére!
	- a) A bevezetésben
		- Hivatkozzon arra, hogy a víziközmű társulat melynek a címzett települése is tagja alakulásának 10 éves évfordulóját ünnepli az idén!
		- Utaljon a vállalkozás egyben a csatlakozó települések alapszabályban rögzített céljára, és idézetként írja be az alábbi szöveget:

*"a működési területünkön az ingatlantulajdonnal rendelkező vagy az ingatlant egyéb jogcímen használó természetes és jogi személyek, jogi személyiséggel nem rendelkező gazdasági társaságok bevonásával helyi vízgazdálkodási közfeladatot valósítsunk meg."*

- Jelölje meg, hogy a társaság mely feladatokat tűzte ki legfőbb teendőként: a település ivóvíz-szolgáltatásának és a szennyvízcsatorna rendszerének kiépítését, zökkenőmentes üzemeltetését; ezen kívül vállalták azt is, hogy gondot fordítanak az érintett települések környezetében a fenntartható fejlődés biztosítására!
- b) A befejezésben írjon udvarias zárómondatot, melyben kifejezi, hogy várják a címzett észrevételeit, javaslatait a programokkal és a konferenciával kapcsolatosan!
- 46. A bevezetésben jelzett (célt meghatározó) mondat után helyezzen el oldal alján megjelenő lábjegyzetet a felsorolásnál alkalmazott szimbólummal! A lábjegyzet szövege "Az adatok és **az alapszabály nem valós."** legyen.
- 47. Emelje ki a levél szövegében félkövér stílusú karakterekkel a lényeges mondanivalót!
- 48. Tagolja az irat szövegét értelemszerűen további bekezdésekre (kerülje a túlzott tagolást), szükség esetén alkalmazzon kézi oldaltörést!
- 49. Az aláírásokat középre igazított tabulátorral helyezze el és igazítsa szabályosan a levél megfelelő helyére!
- 50. **A második oldaltól kezdődően az élőfejbe** csak a **társulat és az iroda nevét** helyezze el középre igazítva, ugyanolyan formában, mint ahogyan az első oldal élőfejében megformázta! A szegélyvonal és az élőfej utáni térköz mértéke is egyezzen meg mindenben az első oldal élőfejében alkalmazott beállításokkal!
- 51. **A második oldaltól kezdődően az élőlábba** bal oldalon helyezze el az első oldal élőlábába beírt szöveget – azzal megegyező formázással, pontosan a jobb margóhoz pedig írja be a **saját nevét,** melyet formázzon sötétkék betűszínnel, félkövér-dőlt stílussal! Az élőláb felett alkalmazzon szegélyvonalat, amely mindenben egyezzen meg az első oldal élőfejében/élőlábában használt szegéllyel!
- 52. A melléklet után szúrjon be új oldalt, és ide illessze be objektumként a táblázat **Összesítés** munkalapjáról az **A1:D30** tartományt, majd igazítsa vízszintesen középre!
- 53. Mentse, és nyomtassa ki a levelet!
- 54. Nyissa meg a **szoveg2.doc** fájlt, és mentse **Saját név\_jelentkezési lap** néven a korábban létrehozott mappájába a szövegszerkesztő program alapértelmezett formátumában!
- 55. A szöveget szerkessze meg a következők szerint:
	- a) Állítsa be a margókat, válasszon betűtípust, betűméretet!
	- b) A térköz a bekezdések után 24 pt legyen, de ettől eltérő beállítások is lesznek!
	- c) Az élőfejbe helyezze el (másolja) a levél első oldalának élőfejébe beírt adatokat! Formázza, szegélyezze és állítson be térközt is az ott alkalmazott beállításokkal!
	- d) Az élőlábba középre igazítva írja be a **saját nevét!**
	- e) A dokumentum címét (Jelentkezési lap) és a *"című konferenciára"* bekezdést igazítsa középre! A címet formázza 16 pt-os betűmérettel, félkövér stílussal és nagybetűsen!
	- f) A cím után, új bekezdésbe szúrjon be tetszőleges formátumú WordArt-objektumot, melynek szövege: **Földünk legnagyobb kincse a víz** legyen! Írja nagybetűkkel, formázza 18 pt méretű, félkövér stílusú, sötétkék színű karakterekkel! Méretét állítsa be tetszőlegesen, figyeljen arra, hogy jól olvasható legyen! Igazítsa az objektumot vízszintesen középre, ügyeljen a 24 pt-os térköz beállítására is!
	- g) **"A szervezet neve"** bekezdéstől kezdődően a "**Telefonszám"** bekezdésével bezárólag szúrjon be szövegből táblázatot (két oszlop és hét sor legyen)! Igazítsa vízszintesen középre, állítsa a bal oldali oszlop szélességét 5 cm-re, a jobb oldali oszlopét 10 cm-re!
	- h) A táblázat minden adatát igazítsa függőlegesen középre, előttük és utánuk állítson be 6-6 pt értékű térközt, szegélyezze a táblázatot tetszőlegesen!
	- i) A részvétel minőségét jelző kifejezéseket helyezze el a cellában arányosan, középre igazított tabulátorral!
	- j) Alakítsa ki a keltezést és cégszerű aláírást az alábbi mintának megfelelően:

Keltezés: ...............................................

................................................................. cégszerű aláírás

A **Keltezés** szó után állítson be és alkalmazzon 8 cm-hez igazított, pontsoros tabulátort; a bekezdés előtt 24 legyen a térköz, utána állítsa be az aláírásra vonatkozó távolságot!

A **cégszerű aláírás** kifejezést 14 cm-hez helyezze el középre igazított tabulátorral, felette pontsoros tabulátorral formázza az aláírás helyét; a két bekezdés között 0 pt-os térköz állítson be!

- k) Szúrja be vízjelként a **viz.png** képet, fakítással és 100%-os méretben!
- 56. Mentse, nyomtassa ki és zárja be a fájlt!

T 54 346 02/1/5

# **Feladatlap másoláshoz és korrektúrázáshoz**

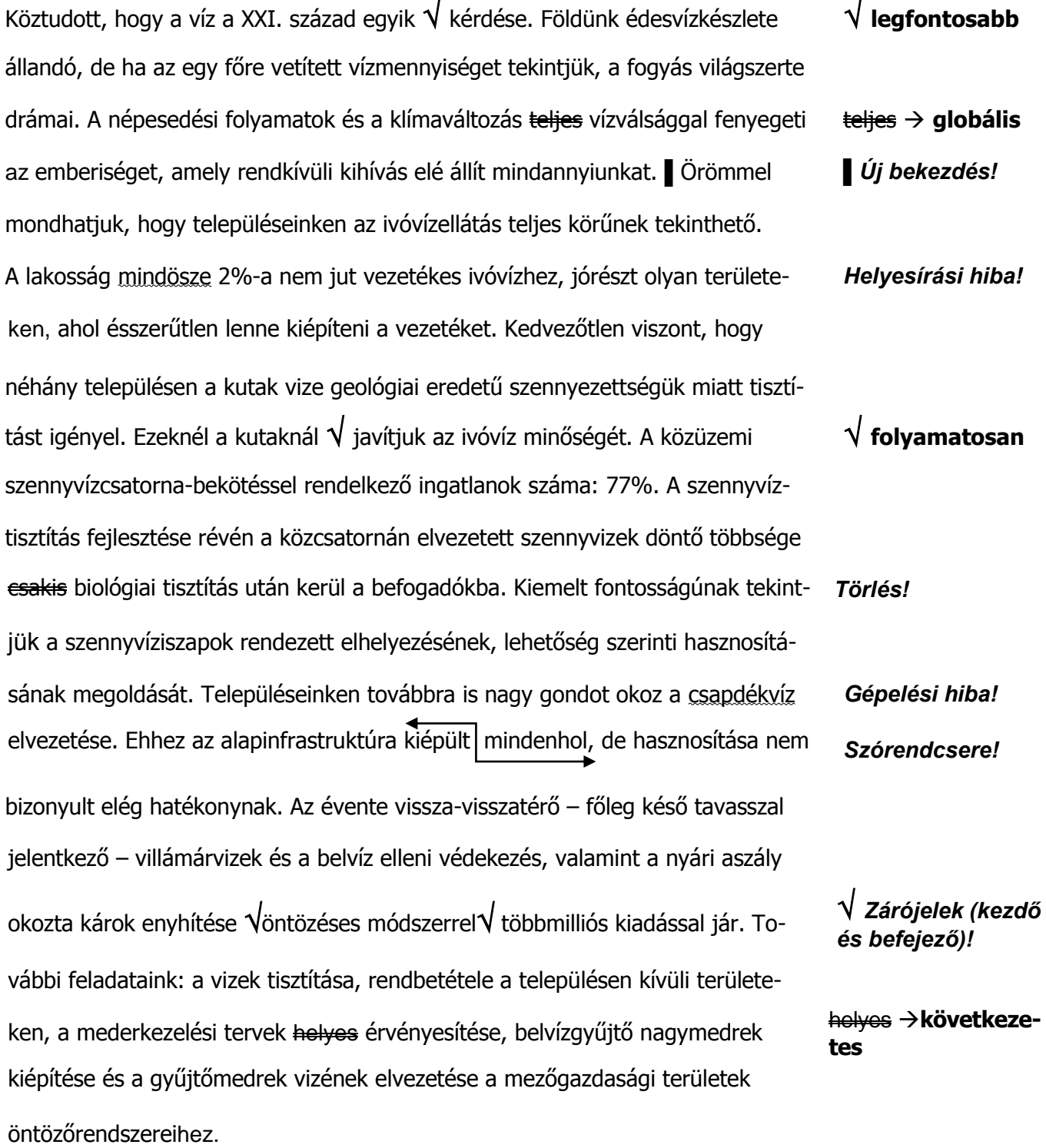